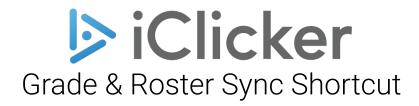

Feb 15, 2024 Student Response Systems Learning Environments and Tools, Research Teaching & Learning University of California, Berkeley

# Grade & Roster Sync Shortcut

This document describes how to find shortcuts for (1) syncing bCourses roster to iClicker, and (2) sync polling data to bCourses Gradebook For iClicker Cloud 6.0

It is required that you have an official class in bCourses and an enterprise account in iClicker by logging in through our Berkeley single sign on + CalNet 2-Factor Authentication.

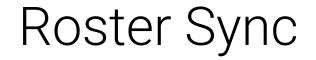

## Upon successfully login, click on your Course, and click on **Settings**

| Cou                                                                                                    | irses                                           | •                      | New 📩 Lisha Bornilla 🔘                 | Sample Course 💊        |                    |            | New Lisha E                                               | Bornilla          |
|----------------------------------------------------------------------------------------------------|-------------------------------------------------|------------------------|----------------------------------------|------------------------|--------------------|------------|-----------------------------------------------------------|-------------------|
| Active (                                                                                                    | Courses (4) Archived Cour                       | ses (0)                |                                        | CE Class History       | Search             | ٩          | Delete Expor                                              | rt All Activities |
| Create                                                                                                    | e New Course                                    |                        | Delete                                 | E Assignments          | Date               | Туре       | Activity                                                  | Time              |
|                                                                                                    | ▲ Course Name                                   | Start Date             | End Date                               | Quizzes                | Fri<br>Feb 9, 2024 | Attendance | Class 1 - Attendance<br>0 Present, 0 Absent, 0<br>Excused | 1:05PM            |
|                                                                                                    | Attendance Testing<br>RTLTest , Spring 2023     | 1/12/2024              | 7/11/2024                              | Attendance             |                    |            |                                                           |                   |
|                                                                                                    | Sample Course                                   | 2/9/2024               | 8/8/2024                               | Settings               |                    |            |                                                           |                   |
|                                                                                                    | Sandbox iClicker                                | 12/7/2023              | 6/6/2024                               |                        |                    |            |                                                           |                   |
|                                                                                                    | <b>Sessions Test</b><br>Tu 08:00 AM, W 08:00 AM | 2/7/2024               | 8/6/2024                               |                        |                    |            |                                                           |                   |
|                                                                                                    |                                                 |                        |                                        |                        |                    |            |                                                           |                   |
|                                                                                                    |                                                 |                        |                                        | Download App           |                    |            |                                                           |                   |
|                                                                                                    |                                                 |                        |                                        | Support                |                    |            |                                                           |                   |
| © 2014-2024 Macmillan Learning, All rights reserved. <u>Privacy Notice</u>   <u>Ads &amp; Cookies</u>   <u>Terms of Use</u>   <u>Support</u>   <u>Credits</u>   <u>Accessibility</u> |                                                 |                        |                                        | <b>€</b> Give Feedback |                    |            |                                                           |                   |
|                                                                                                    | Privacy Notice   Ads & Cookie                   | es   Terms of Use   Su | <u>pport   Creaits   Accessibility</u> | <                      |                    |            |                                                           |                   |

#### Click on Integrations tab

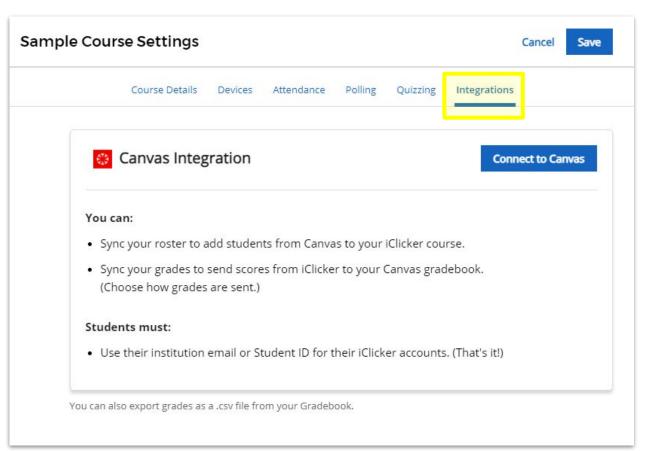

#### Click on Go to Canvas

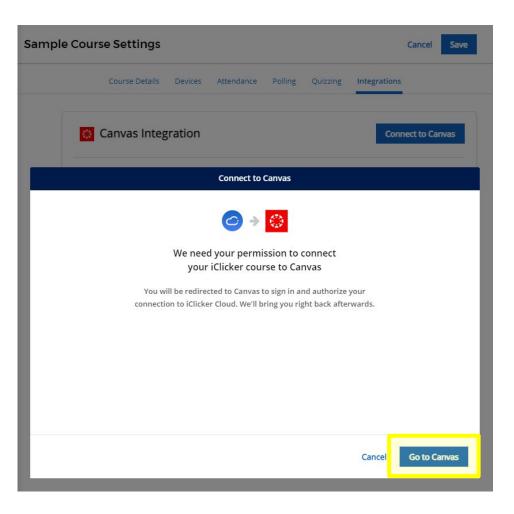

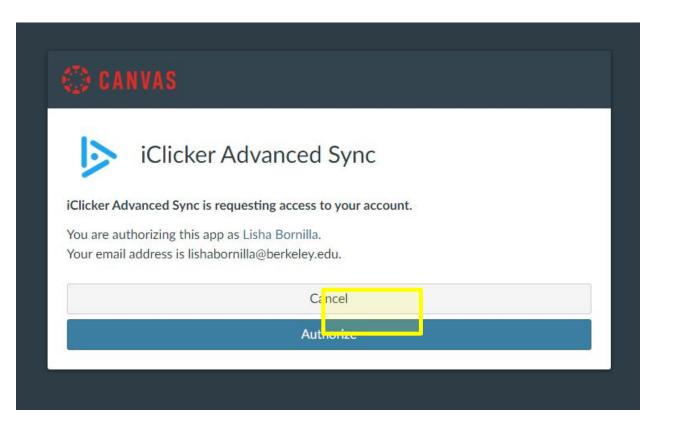

## Click on the circle next to your course and click Next

| Select Your Canvas Course           |                      |                       |  |  |
|-------------------------------------|----------------------|-----------------------|--|--|
| Search by Course Code or Name Q     | View Courses:        | Published Unpublished |  |  |
| ▲ Course Code                       | Course Name          |                       |  |  |
| O Megathreads Ed Discussion Testing | Megathreads Ed Discu | ission Testing        |  |  |
| Sample Course                       | Sample Course        |                       |  |  |
|                                     |                      |                       |  |  |
|                                     |                      |                       |  |  |
|                                     |                      |                       |  |  |
|                                     |                      |                       |  |  |
|                                     |                      |                       |  |  |
|                                     |                      | Cancel Next           |  |  |

Select the Section to sync with your course (this is usually your lecture class).

|                                 | Select Yo | our Canvas Course Section(s)                                                  |
|---------------------------------|-----------|-------------------------------------------------------------------------------|
| Search Sections                 | Q         | All students from each section selected will be added to this iClicker course |
| <ul> <li>Section Nar</li> </ul> | ne        | Enrollment                                                                    |
| Sample Course                   | 2.8       | 0                                                                             |
|                                 |           |                                                                               |
| Cancel                          |           | Back Connect                                                                  |

#### Click on Sync Rostern Now – this copies your roster from bCourses.

#### ONE-TIME INITIAL SETUP

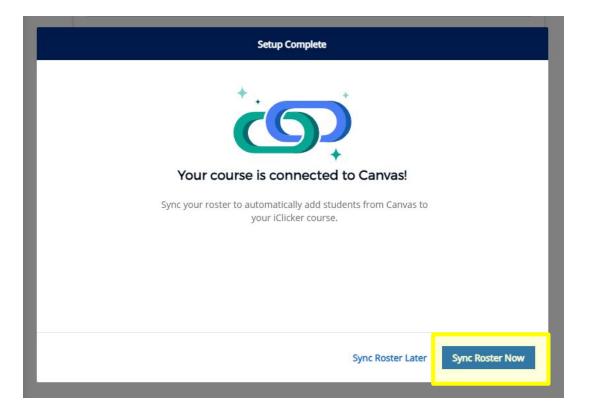

NOTE: It is important that students login to <u>https://student.iclicker.com</u> through the campus portal selecting *University of California Berkeley* and logging in with CalNet and Duo 2FA in order to sync with your class.

### The Sync Roster shortcut can now be found under People

#### TIP:

**Sync early** and **sync often** to make sure that any updates to your official class list is reflected as your conduct your polls.

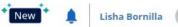

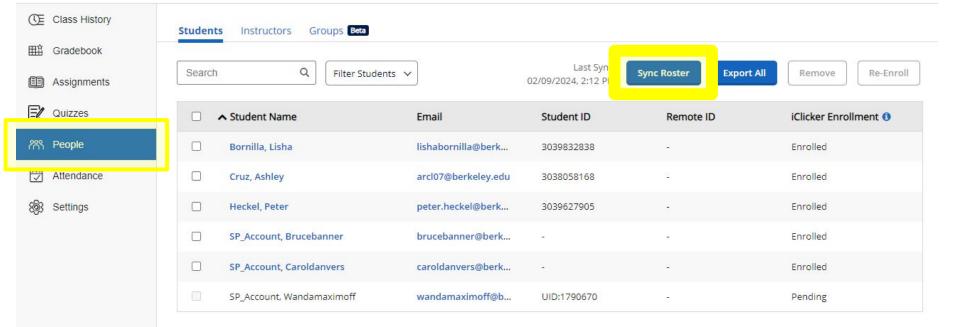

#### Sandbox iClicker 🗸

When you click on the **Sync Roster** shortcut, a pop-up window will appear to indicate its status.

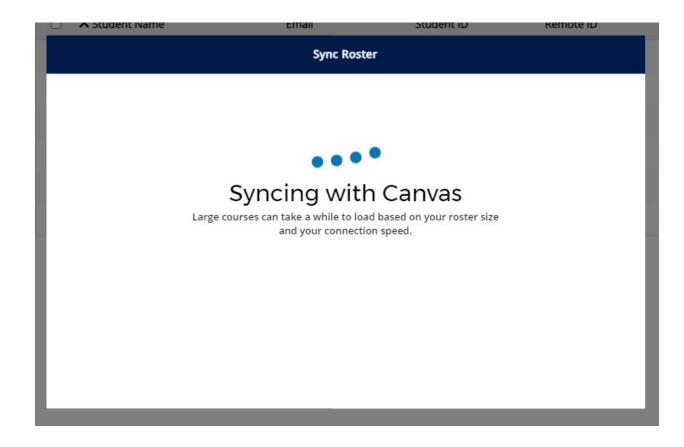

Once the sync is complete, the popup window may tell you of any action items needed to be taken by your students, and clicking on **View Details** allows you to send an email directly to the student to follow up with them.

| Student Name                 | Email                         | Student ID    | Remote ID    |
|------------------------------|-------------------------------|---------------|--------------|
|                              | Sync Comp                     | lete          |              |
| 4 students from Canvas ar    | e enrolled in iClicker and ar | e good to go. |              |
| Action may be needed:        |                               |               |              |
| 1 student from Canvas needs  | to enroll in your iClicker co | urse.         | View Details |
| 1 student may need to update | their iClicker profile.       |               | View Details |
|                              |                               |               |              |
|                              |                               |               |              |
|                              |                               |               | Close        |
|                              |                               |               | _            |

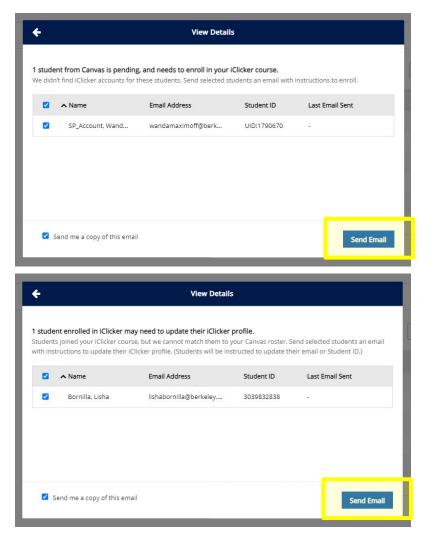

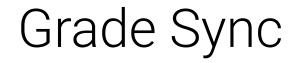

#### Navigate to your Gradebook and click on Sync Grades

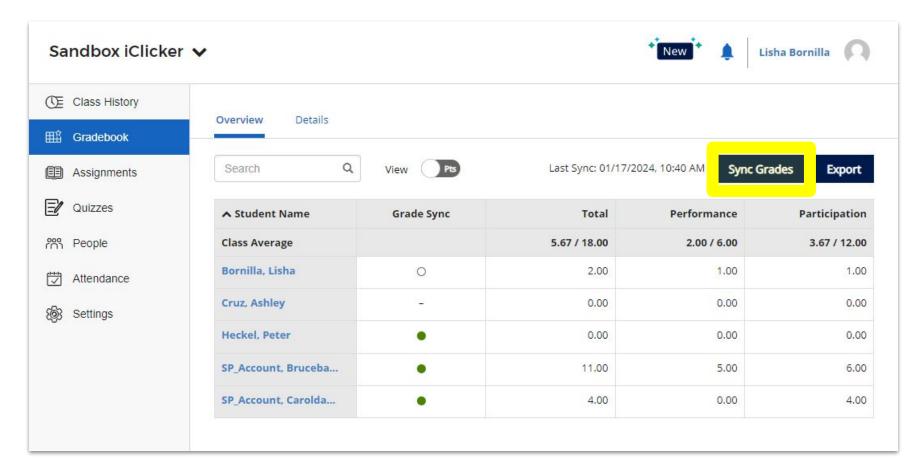

## Click on the checkbox of the activities that you wish to sync to bCourses, and click on Sync

|        | ne activities you would lil              |      |               |           |        |
|--------|------------------------------------------|------|---------------|-----------|--------|
| sion : | scores are combined to a s Activity Name | Type | Activity Date | Last Sync | Points |
|        | Class 18 - Poll                          | Poll | 01/25/24      | -         | 6.00   |
|        | Class 17 - Poll                          | Poll | 01/23/24      | -         | 1.00   |
|        | Class 16 - Poll                          | Poll | 01/23/24      |           | 1.00   |
|        | Class 15 - Poll                          | Poll | 01/22/24      | -         | 1.00   |
|        | Class 13 - Poll                          | Poll | 01/17/24      | 2         | 2.00   |
|        | Class 12 - Poll                          | Poll | 01/17/24      | _         | 1.00   |

A pop-up window will open indicating the status of the sync.

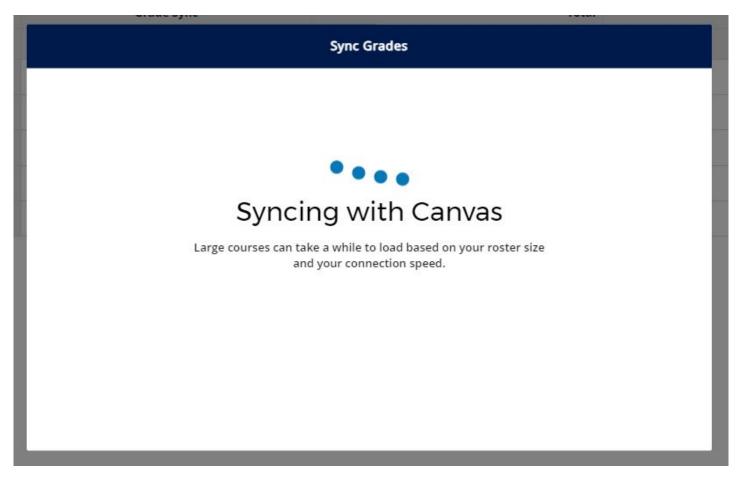

You also have the option to send follow-up emails to students who need to take action on their accounts.

| Grade Sync                                                     | Total        |
|----------------------------------------------------------------|--------------|
| Sync Complete                                                  |              |
| 4 students successfully synced to your Canvas gradebook.       |              |
| Action may be needed:                                          |              |
| 1 student from Canvas needs to enroll in your iClicker course. | View Details |
| 1 student may need to update their iClicker profile.           | View Details |
|                                                                |              |
|                                                                | Close        |

# Thank you! For further information or inquiries please contact studentresponse@berkeley.edu